## Step 7 - Part A – Change Music Volume

- You have 2 options to Change Music Volume.
- The first option is click on the Music Icon you see Audio Tools at the top and next is what it looks like.
- The second option is using an Icon under the Music Icon, which is later.
- Note Fade In and Fade Out is only on the Audio Tools. After the Change Music Volume, I will show you how to Fade In and Fade Out.

- When you click on the Music Icon you see Audio Tools at the top and you see Volume.
- Next I will zoom in, so you see it.

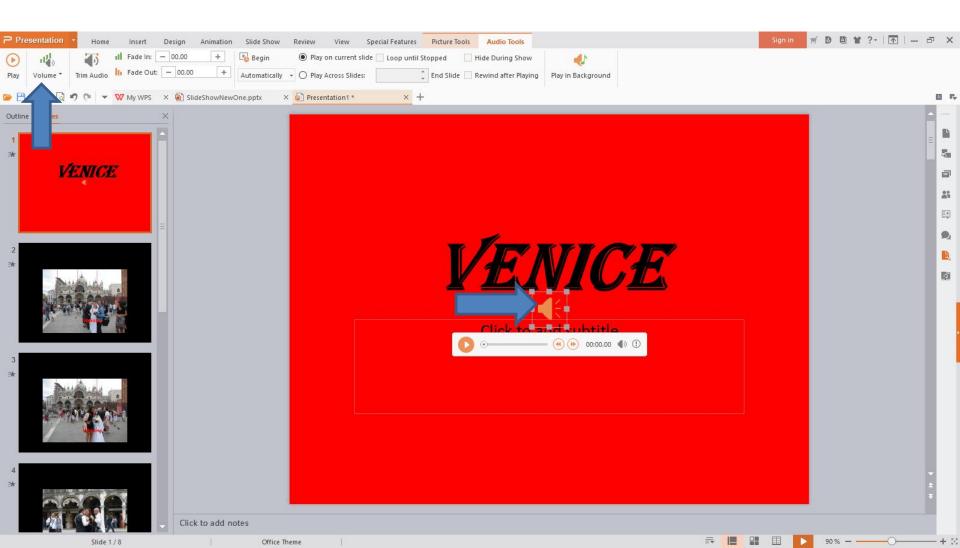

- You see Volume in the upper left and click on it and you see a list. I recommend you click on High to make the Music Volume stronger. Don't click on Mute. If you don't want the Music, just delete, which is at the end.
- Next is the second option.

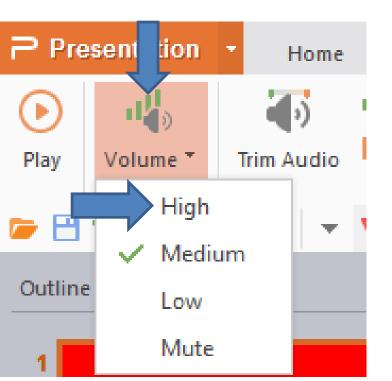

When click on the Music Icon, hover over this
 Icon 
 and you see the Volume that you can change, which is next.

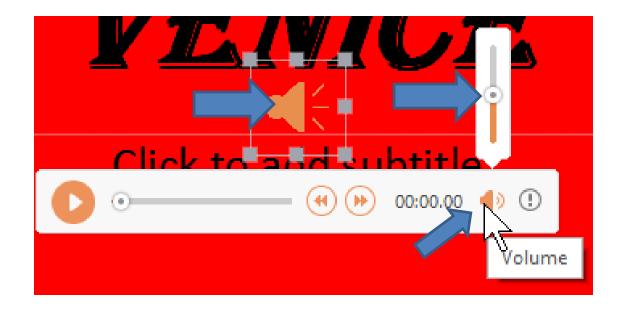

- The default volume is in the middle. To increase the volume, you left click on the Icon in middle and hold it down and drag it to the Top. To decrease the volume you drag it to the down, but not at the bottom.
- If you don't like the Music, you can delete it and add another one. At the end is how to delete.
   Next is Fade In and Fade Out.

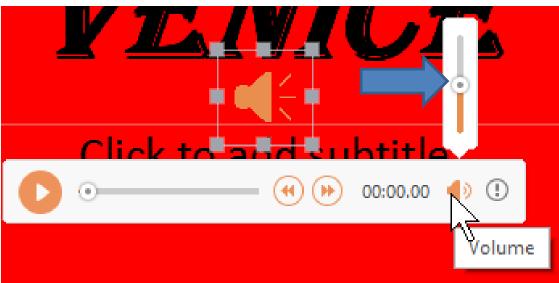

- In the Audio Tools you see Fade In and Fade Out and they are 00.00, which is no Fade In and Fade Out. You have two options to do Fade In and Fade Out. Note – I recommend you don't do it in your own Voice. Only do it in Music that you added.
- Next is the first Option.

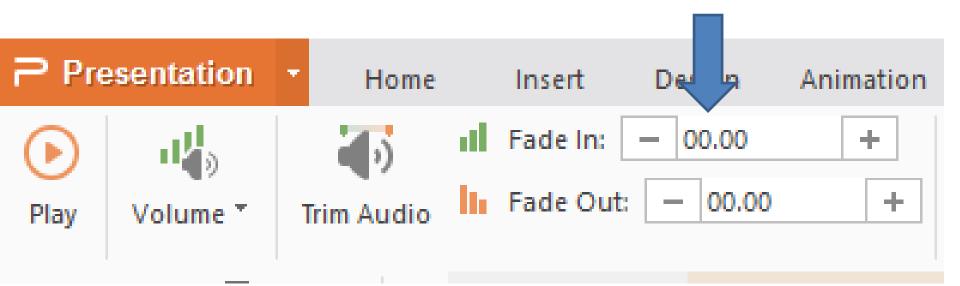

 The first Option is click on + in Fade In and Fade Out. You have to click on it a number of times to change it. I tried it with the Background Music and the 05.00 in Fade In worked. It is like Fade In 5 seconds. Because the Music was close to 3 minutes and there was not as many Slides for 3 minutes, the Fade Out did not work unless you Trim, which is Part B. Next is a sample of 05.00.

| P Presentation |          | • Home     | Ir | sert | Design  | imation |
|----------------|----------|------------|----|------|---------|---------|
|                |          | Trim Audio | _  |      | - 00.00 | +       |
| Play           | Volume * | Irim Audio |    |      |         |         |

- Here is a sample of 05.00 in Fade In and Fade Out.
- Next is how to delete Music.

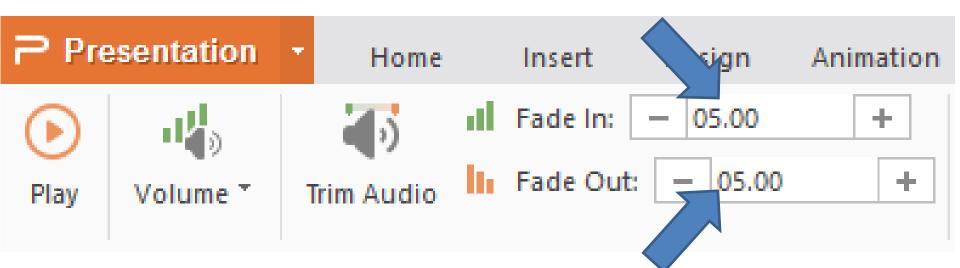

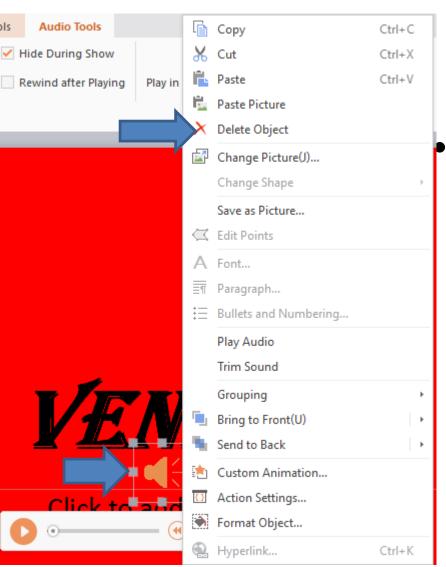

To delete the Music, you right click on the Music lcon and a new window opens with a list. You then click on Delete Object.
Next is what happens.

- It is deleted and you don't see it.
- This is the End of Step 7 Part A.

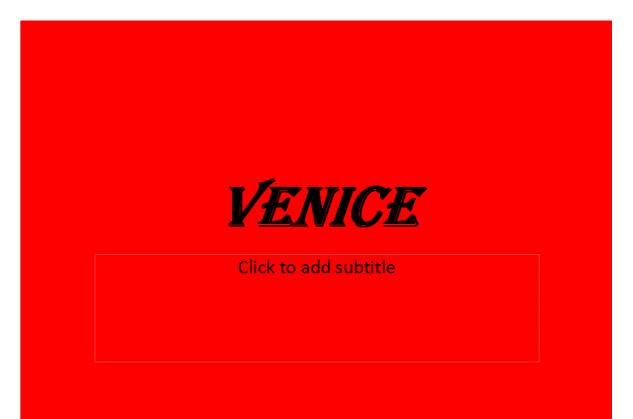